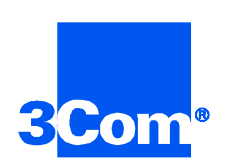

# **Total Control System Application Guide**

PPP Dial-in / IP Network / Channelized T1 NETServer / Quad Modems

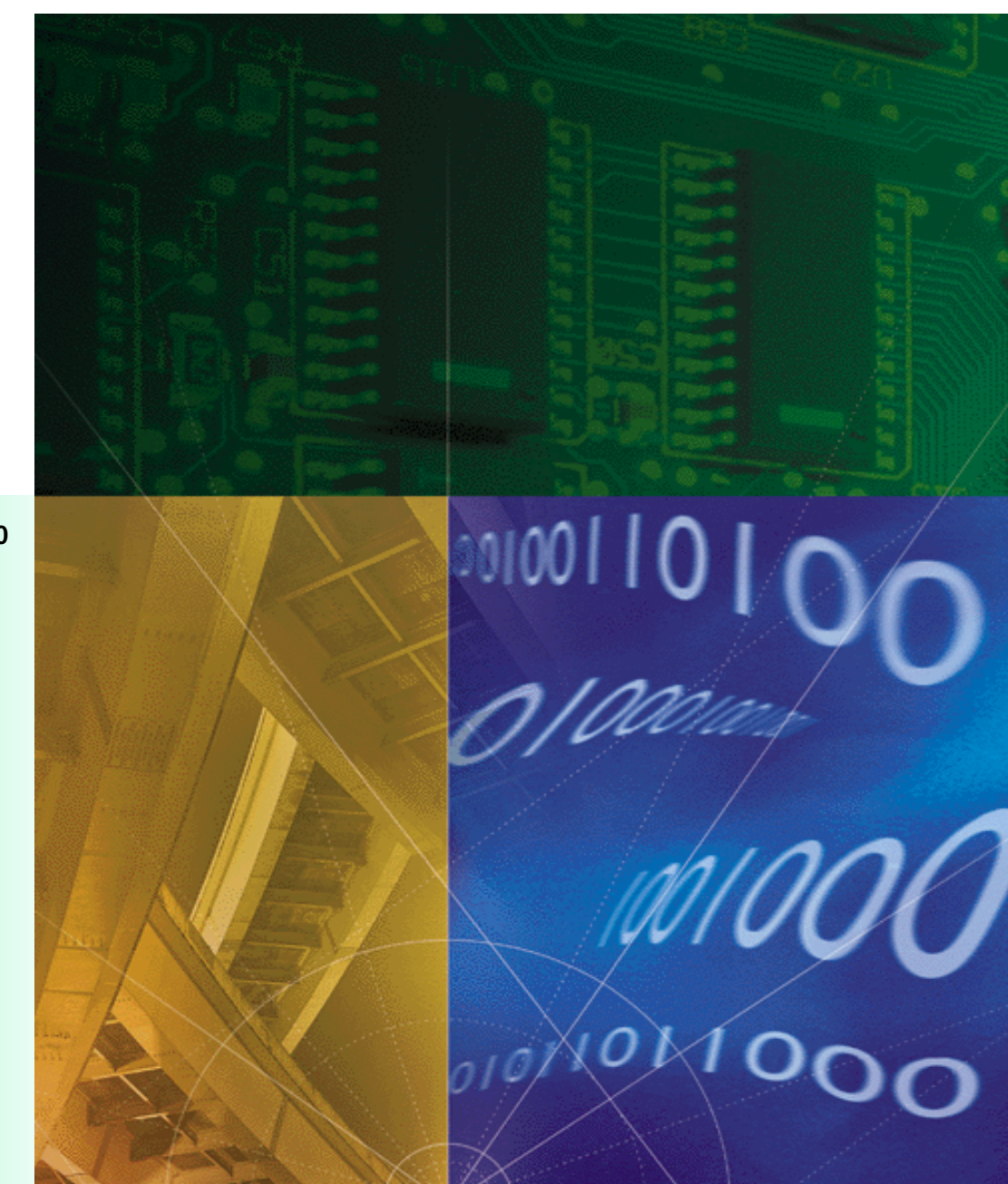

**Part No. 1.024.1848-00 Version Number 1.0**

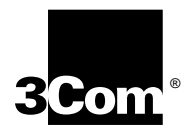

# **Total Control System Application Guide**

**Point-to-Point Protocol (PPP) Dial-in Access To an Internet Protocol (IP) Network Over Channelized T1 Lines: NETServer and Quad Modems**

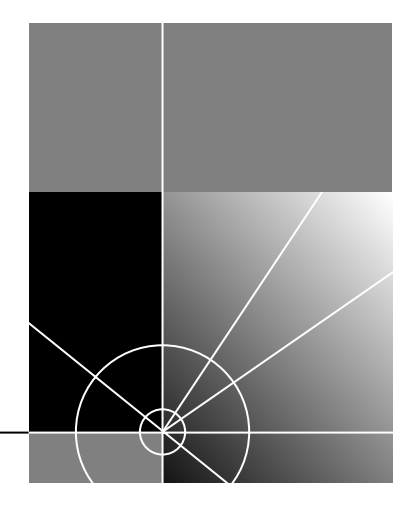

**http://www.3com.com/**

Part No. 1.024.1848-00

#### **3Com Corporation 5400 Bayfront Plaza Santa Clara, California 95052-8145**

Copyright © 1998, 3Com Corporation. All rights reserved. No part of this documentation may be reproduced in any form or by any means or used to make any derivative work (such as translation, transformation, or adaptation) without written permission from 3Com Corporation.

3Com Corporation reserves the right to revise this documentation and to make changes in content from time to time without obligation on the part of 3Com Corporation to provide notification of such revision or change.

3Com Corporation provides this documentation without warranty of any kind, either implied or expressed, including, but not limited to, the implied warranties of merchantability and fitness for a particular purpose. 3Com may make improvements or changes in the product(s) and/or the program(s) described in this documentation at any time.

#### **UNITED STATES GOVERNMENT LEGENDS:**

If you are a United States government agency, then this documentation and the software described herein are provided to you subject to the following:

**United States Government Legend:** All technical data and computer software is commercial in nature and developed solely at private expense. Software is delivered as Commercial Computer Software as defined in DFARS 252.227-7014 (June 1995) or as a commercial item as defined in FAR 2.101(a) and as such is provided with only such rights as are provided in 3Com's standard commercial license for the Software. Technical data is provided with limited rights only as provided in DFAR 252.227-7015 (Nov 1995) or FAR 52.227-14 (June 1987), whichever is applicable. You agree not to remove or deface any portion of any legend provided on any licensed program or documentation contained in, or delivered to you in conjunction with, this User Guide.

Unless otherwise indicated, 3Com registered trademarks are registered in the United States and may or may not be registered in other countries.

#### **YEAR 2000 INFORMATION:**

For information on Year 2000 compliance and 3Com products, visit the 3Com Year 2000 web page:

*http://www.3Com.com/products/yr2000.html*

## **CONTENTS**

## **CONFIGURATION INSTRUCTIONS**

Chassis Configuration 2 Preparing the System to Be Managed 3 Communicating with the Console Interface 3 Configuring the NMC 4 Configuring the NETServer 5 Preparing the Management Workstation 7 Getting and Installing Total Control Manager and NETServer Manager 7 Installing Total Control Manager 8 Installing NETServer Manager 8 Inventorying the Chassis 8 Updating the Firmware 9 Configuring the NETServer Card 11 Configuring Global Settings 12 Configuring Ports 14 Configuring RADIUS [Optional] 15 Adding users to NETServer 15 Configuring the Dual PRI-T1/E1 or T1/E1 Card 17 Configuring the Quad Modem Cards 20 Making a Test Call 21

## **CONFIGURATION INSTRUCTIONS**

This document explains how to configure the Total Control remote access server to allow dial-in Point-to-Point Protocol (PPP) clients access to an Internet Protocol (IP) network. It assumes that the Total Control server is connected to the public switched telephone network (PSTN) by a channelized T1 line.

The following diagram and tables show the components of this application.

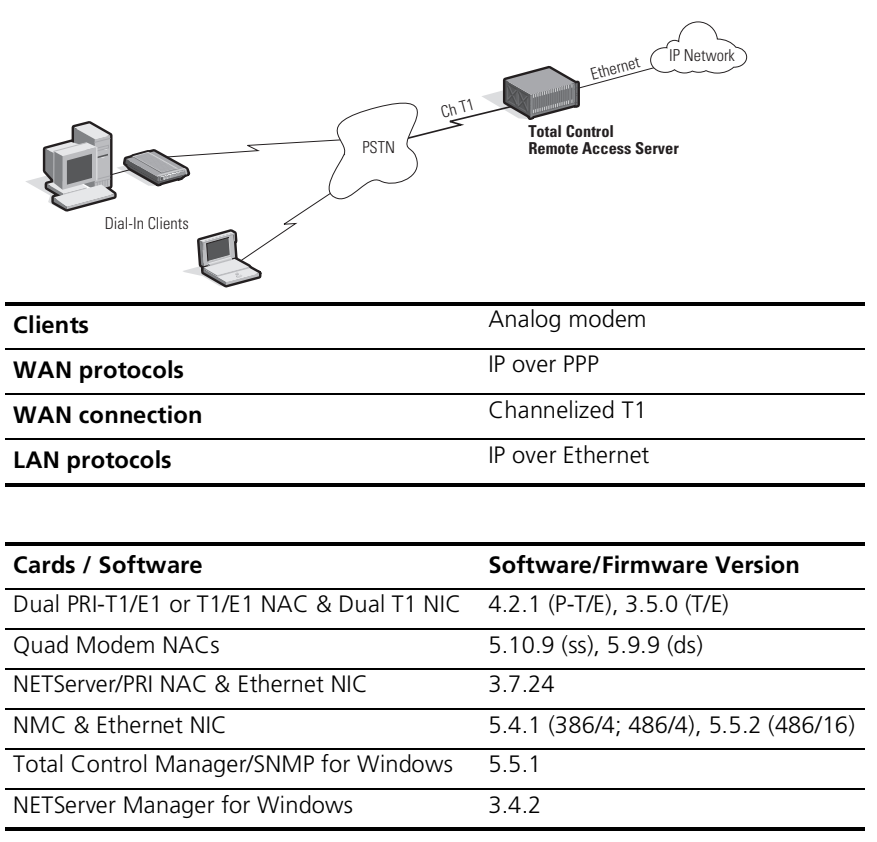

## **Chassis Configuration**

In this application, the Total Control chassis contains the following network application cards (NACs), which are loaded from the front, and network interface cards (NICs), which are loaded from the back.

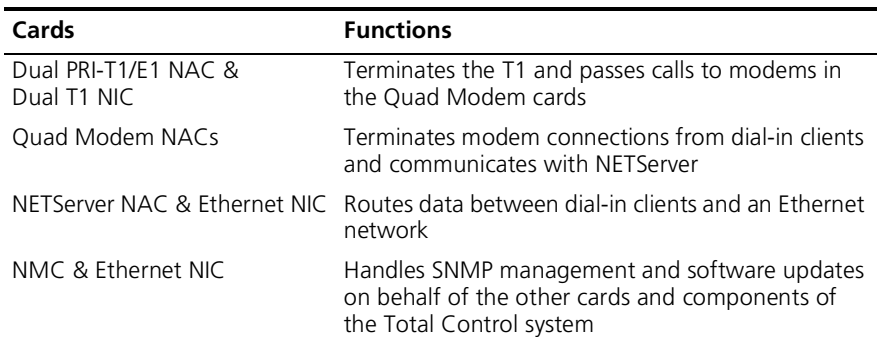

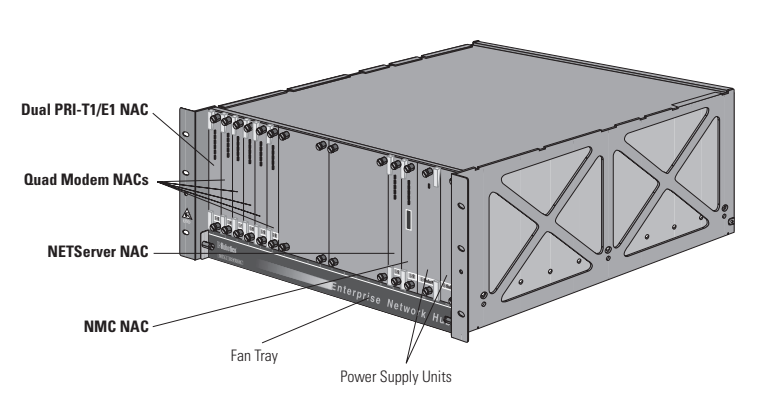

Front view of the Total Control chassis in this application

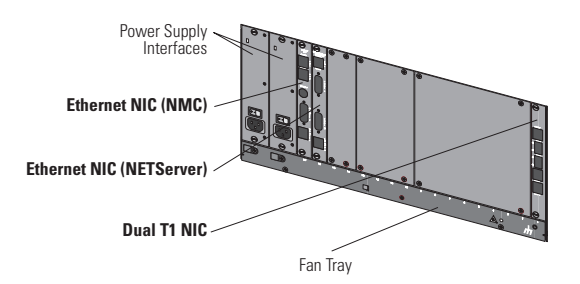

Back view of the Total Control chassis in this application

#### **Preparing the System to Be Managed**

This section explains how to make a local serial connection to the NMC and then the NETServer and set IP parameters. This enables you to manage the chassis remotely using an SNMP-based management application, such as Total Control Manager.

### **Communicating with the Console Interface**

- **1** Connect the DB-25 end of the cable shown in the following diagram to a serial port of your computer.
- **2** Connect the RJ-45 end of the cable shown in the following diagram to the console port of the NMC's Ethernet NIC. The console port is the topmost port of the NIC.

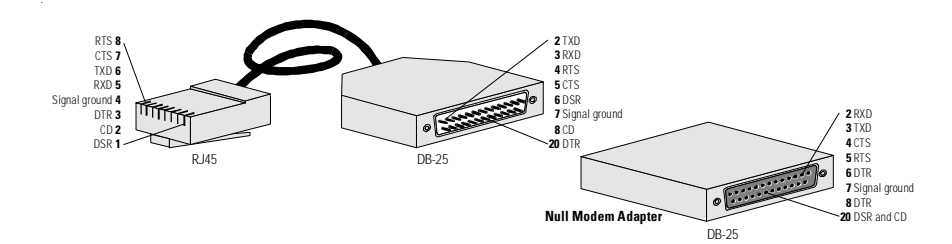

Pinouts for the serial cable [8-pin RJ-45 jack, DB-25 (male), DB-25 (female) with adapter]

- **3** On your computer, start any communications application that is capable of sending commands to your computer's serial port. An example is HyperTerminal for Windows.
- **4** Configure your communications application to use the COM port to which the serial cable is connected, plus the following settings:

Settings for serial communication with the NMC's console port

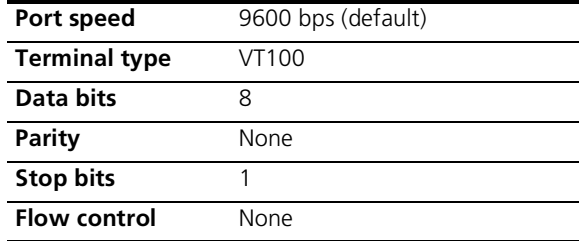

**5** Press **<Enter>** several times, until the NMC's console interface appears. Then continue with *[Configuring the NM](#page-9-0)C*.

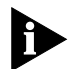

*If garbled messages appear on the screen, try changing the serial port speed from 9600 to 57600, 38400, or 19200 bps.*

**Configuring the NMC** Follow this procedure to configure the NMC.

**1** Set IP parameters for the NMC.

```
Main Menu
 1 Configuration
    1 Local LAN IP Address
       1 LAN IP Address
         Enter New LAN IP Address:
            x.x.x.48 <Enter>
       2 LAN IP Subnet Mask
         Enter New LAN IP Subnet Mask:
            255.255.255.x <Enter>
         <Esc>3 Local Gateway IP Address
      Enter New Gateway IP Address:
         x.x.x.62 <Enter>
    5 Local SNMP Community Strings
      1 SNMP Read-Only (Public) Community String
         Enter New SNMP Read-Only (Public) Community String
            your_read-only_access_password <Enter>
       2 SNMP Read-Write (Private) Community String
         Enter New SNMP Read-Write (Private) Community St
            your_read-write_access_password <Enter>
    <Esc>
```
**2** Save the configuration.

```
Configuration
  9 Save Configuration To Non-Volatile Memory
  <Esc>
<Esc>
```

```
3 Reset the NMC.
```

```
Main Menu
 2 Command
    1 Reset
      Enter (Y) to Reset NMC:
         y <Enter>
```
#### **Configuring the NETServer**

Follow this procedure to configure the NETServer.

**1** Unplug the serial cable from the NMC's Ethernet NIC and connect it to the topmost serial port in the NETServer's Ethernet NIC. Use the same communications program with the same settings.

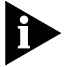

*If garbled messages appear on the screen, try changing the serial port speed from 9600 to 57600, 38400, or 19200 bps.*

**2** Log in to the NETServer.

```
NETServer Console login: !root
Password: <Enter>
Command>
```
**3** Set IP parameters.

```
Command> set net0 address x.x.x.49
Local (net0) address changed from 192.77.203.194 to x.x.\alphaCommand> set net0 netmask 255.255.255.0
net0 netmask changed from 255.255.255.192 to 255.255.255.
Command> set gateway x.x.x.62
Gateway changed from 0.0.0.0 to x.x.x.62, metric = 1
```
<span id="page-9-0"></span>**4** Save the configuration.

```
Command> save all
Defragmenting flash filesystem...
Saving global configuration
[...]
MPIP Clients Table Saved
Commiting configuration to FLASH.
Command>
```
**5** Reboot the NETServer.

```
Command> reboot
Rebooting NETServer Card....
Command>
```
#### **Preparing the Management Workstation**

At a workstation, install Total Control Manager and NETServer Manager (if they are not already installed). Connect to the same IP network as the chassis. Ping the chassis from the workstation to make sure you can reach it. If not, solve your IP-connectivity problem before continuing.

These are the code versions for the software and firmware used in this application. All except NETServer Manager are part of Total Control system release 3.1.1.

Software versions in this application

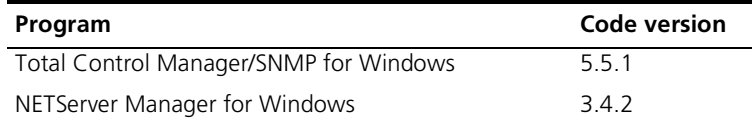

Firmware versions in this application

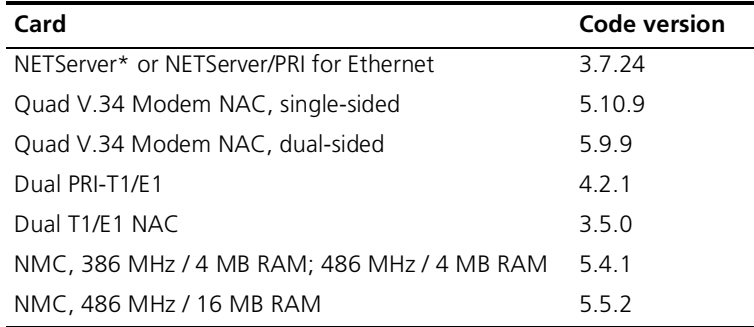

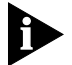

*NETServer hardware revision must be 5.0.0 or higher to run 3.7.24 code.*

If Total Control Manager is already installed, start it, then from the **Help**  menu, click **About Total Control Manager**. The software version should read 5.5.1.

**Getting and Installing Total Control Manager and NETServer Manager**

You can get both Total Control Manager and NETServer Manager from the TOTALservice web site, if you are a contract customer. Refer to **http://totalservice.3com.com/** for details.

To find the software, first log in to TOTALservice. Go to **Latest Code**. Total Control Manager is in the **Total Control Hub** section and NETServer Manager is in the **NETServer 8/16** section.

#### **Installing Total Control Manager**

- **1** Unzip the file into a temporary directory. Four subdirectories are created:
	- \accounti (Accounting Server)
	- \alarms (Alarm Server)
	- \tcm (Total Control Manager)
	- \view (View)
- **2** Run **Setup** from the \tcm directory. Total Control Manager installs itself.

#### **Installing NETServer Manager**

- **1** Unzip the file into a temporary directory.
- **2** Run **Setup**. Be sure that NETServer Manager installs within the \usrsuite directory (where Total Control Manager is installed).

#### **Inventorying the Chassis**

Inventory the chassis to determine the firmware versions of all the cards. If they are not current, get and install new firmware.

- **1** Start Total Control Manager.
- **2** From the **File** menu, click **New...**

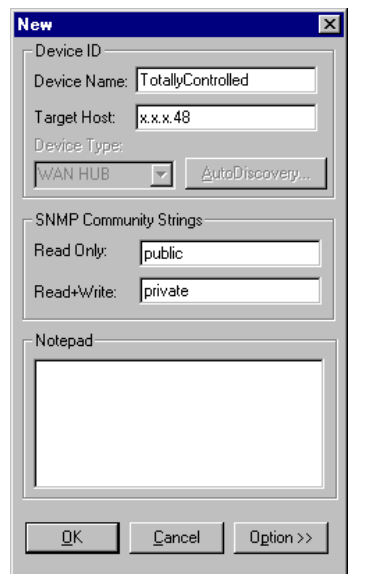

- **3** Enter a name for the chassis (this name is used for identification purposes within Total Control Manager) the IP address you assigned to the NMC, and SNMP community strings (passwords), if you entered them. Click **OK**.
- **4** When the chassis appears, from the **Configure** menu, click **Inventory**.
- **5** Select the chassis from the list, then click **OK**. The inventory appears.

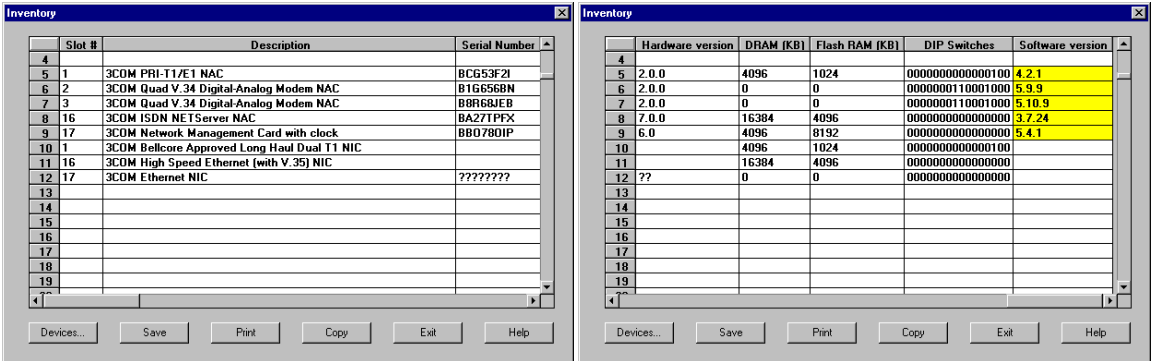

**6** Scroll to the far right and find the Software Version column. Compare the versions against those in . Then click **Exit**.

If you need new firmware, you can get it from the TOTALservice web site (if you are a contract customer). Refer to **http://totalservice.3com.com/**  for details. To find the firmware, log in to TOTALservice. Go to **Latest Code** for the **Total Control Hub**.

#### **Updating the Firmware** Firmware from the TOTALservice web site is in compressed ZIP files.

- **1** Unzip the SDL and NAC files to the \usrsuite\sdl directory.
- **2** From the **Configure** menu, click **Software Download**. Total Control Manager associates the files with the correct cards.

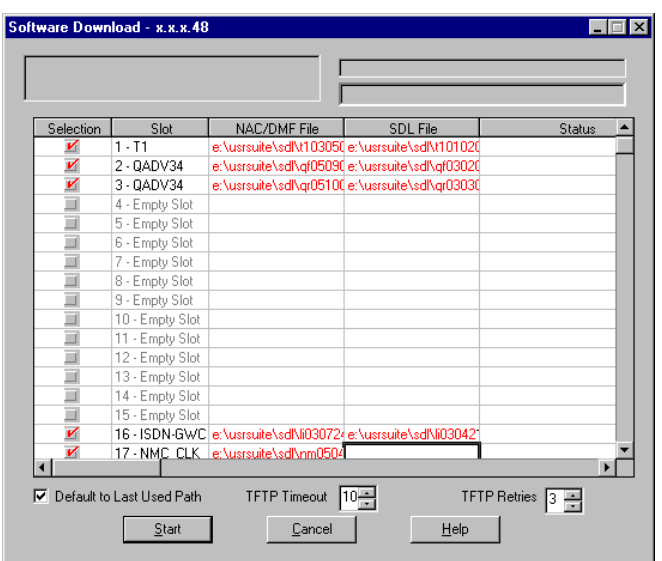

- **3** Select the cards you want to update, then click **Start**.
- **4** When the box in the upper left reads *Software download completed*, click **Done**.

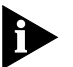

*Software download is complete. Continue with Configuring the NETServer Card.*

### **Configuring the NETServer Card**

Use this procedure to set up dial-in ports and users in the NETServer card.

**1** Select the NETServer (indicated as ISDN-GWC in the far left of the window).

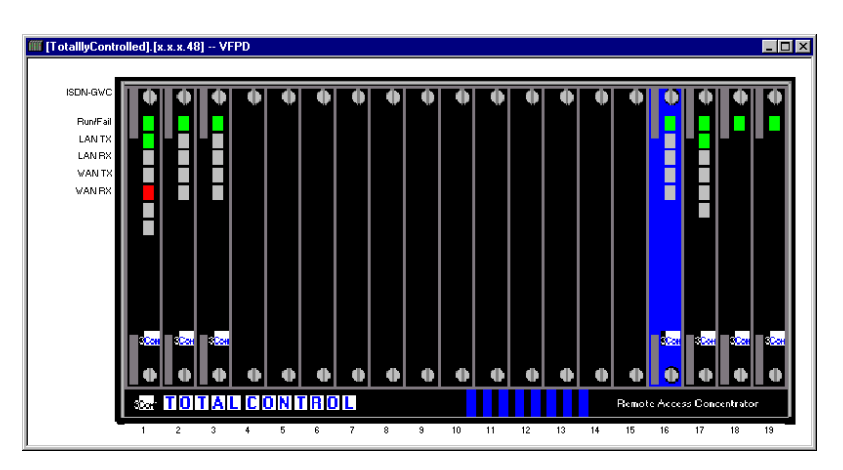

- **2** From the **Configure** menu, click **Programmed Settings**.
- **3** From the **Parameter Group** list, select **NETServer Configuration**.

NETServer Manager launches.

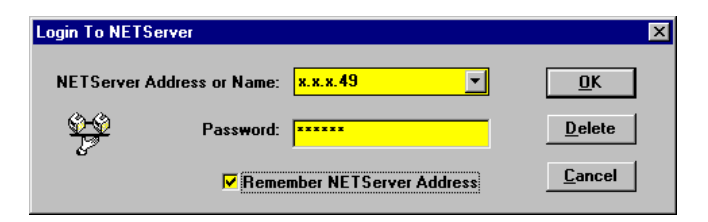

**4** Log in to the NETServer. Type the IP address of the NETServer. If you set a password previously, type it. Select **Remember NETServer Address**.

The window that appears displays the current status of the NETServer. Perform all configuration using the Tables menu.

### **Configuring Global Settings**

**1** From the **Tables** menu, click **Global**. The Global Configuration window appears.

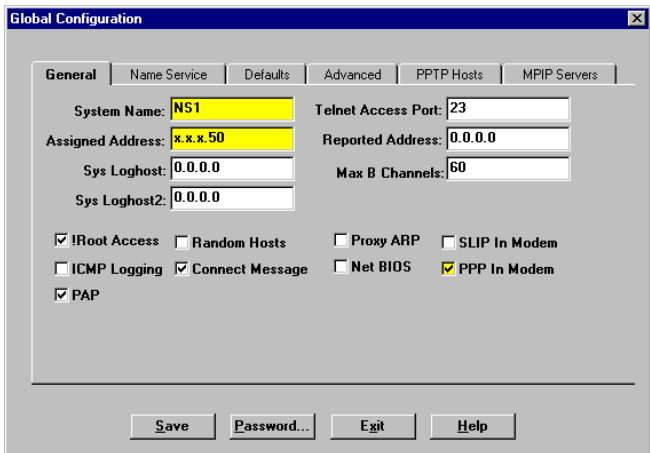

- **2** Fill in the following fields:
	- In the System Name field, type the name of the NETServer as it will be used for DNS.
	- In the Assigned Address field, type the first address in the pool of addresses to assign to dial-in users.
- **3** Click **PPP in Modem**.
- **4** Click the **Name Service** tab.

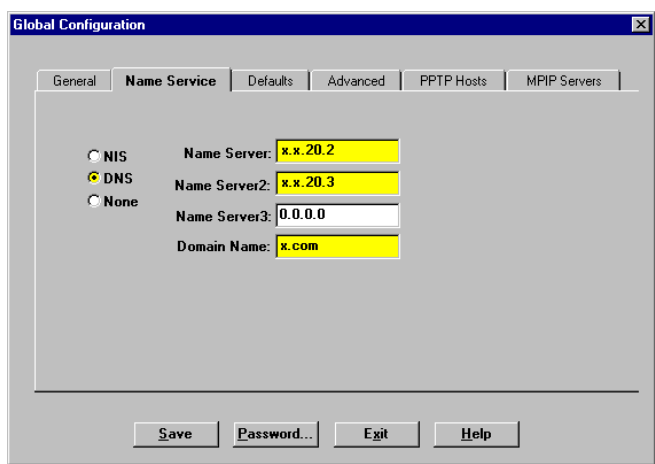

- **5** Choose the type of name service to use. DNS is used in this example.
- **6** Fill in the following fields:
	- In the Name Server field, type the IP address of your primary name server.
	- In the Name Server2 field, type the IP address of your secondary name server [optional].
	- In the Domain Name field, type the NETServer's domain name (for this to work, you must also register your host with a DNS server).
- **7** Click the **Defaults** tab.

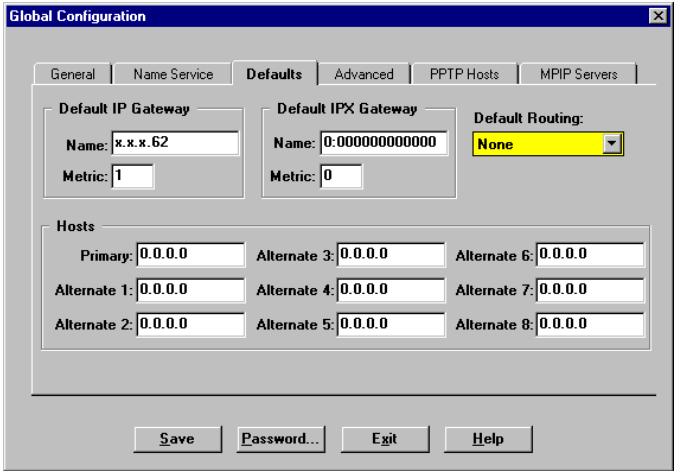

- Select a Default Routing option: None, Broadcast, Broadcast & Listen, or Listen.
- Default IP Gateway should already be entered.
- **8** Click **Save**. A success message appears. Click **OK**, then click **Exit**.

#### **Configuring Ports**

**1** From the **Tables** menu, click **Ports**.

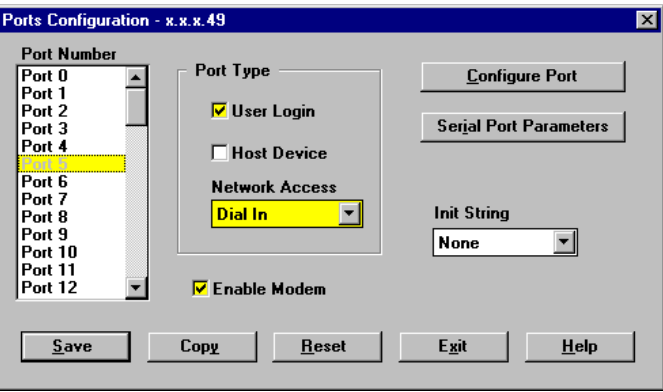

- Port 0 is the serial console port on the NETServer's Ethernet NIC.
- Ports 1–4 are statically assigned to slot 1, which is being occupied by the Dual PRI NAC. Skip them.
- Port 5 (the first port in slot 2) is the first modem port, assuming that there is a Quad Modem card in slot 2.
- **2** Select Port 5, then select Port Type: **User Login**, Network Access: **Dial In**, and **Enable Modem**.
- **3** Click **Save**, then **Save Selected Port 5**, and then **OK**. A success message appears. Click **OK**.
- **4** Click **Reset**, then **Reset Selected Port 5**, and then **OK**.
- **5** Copy Port 5's configuration to the rest of the ports:
	- **a** Click **Copy**. A Copy Ports window appears.
	- **b** Select **Port 5** in the Copy From section.
	- **c** Select **Port 6** in the Copy To section, hold [Shift], scroll down to Port 64 and then click **Port 64**.
- **d** Click **Copy**. A success message appears. Click **OK**, and then click **Exit**.
- **6** Select **Save**, then **Save All**, and then **OK**. When the message *Port save completed* appears, click **OK**.
- **7** Select **Reset**, then **Reset All Ports**, and then **OK**. A success message appears. Click **OK**, and then click **Exit**.

#### **Configuring RADIUS [Optional]**

NETServer can either manage its own user lists or act as a RADIUS client to your RADIUS server. As a RADIUS client, when NETServer receives a call, it prompts the user for a username and password. If the user data is not in NETServer's database, it passes the user data to the RADIUS server, which it knows by the IP address you enter in this section.

- **1** From the **Tables** menu, click **RADIUS**.
- **2** Under Primary Server Address, type the IP address of your primary RADIUS security server.
- **3** Under Alternate Server Address, type the IP address of your alternate RADIUS security server [optional].
- **4** Click **RADIUS Secret**. Type in the secret, then type it again to verify it. Click **OK**.
- **5** Click the **Accounting** tab.
- **6** Under Primary Server Address, type the IP address of your primary RADIUS accounting server.
- **7** Under Alternate Server Address, type the IP address of your alternate RADIUS accounting server [optional].
- **8** Click **RADIUS Secret**. Type in the secret, then type it again to verify it. Click **OK**.
- **9** Click **Save**. A success message appears. Click **OK**, and then click **Exit**.

#### **Adding users to NETServer** Even if you are using RADIUS for authentication, add a user to the NETServer for test purposes.

- **1** From the **Tables** menu, click **Users**.
- **2** Click **New**.

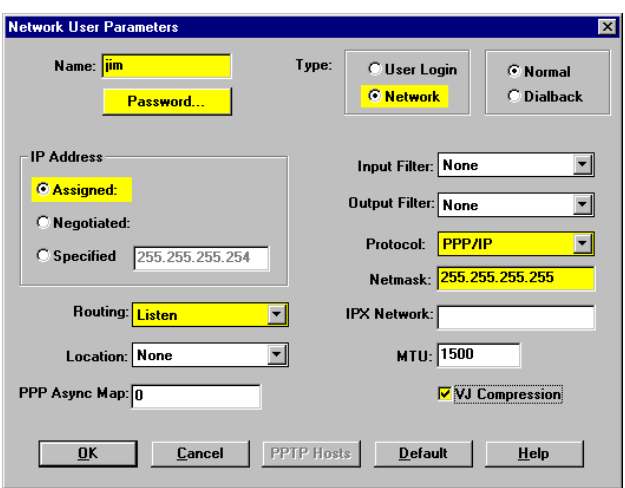

- **3** In the Network User Parameters dialog:
	- **a** Type a user name.
	- **b** Click **Password**. Enter a password for the user. Verify the password. Click **OK**.
	- **c** For Type, select **Network**; IP Address: **Assigned**; Routing: **Listen**; Protocol: **PPP/IP**; Subnet Mask: **255.255.255.255** (with this subnet mask NETServer figures out the correct one itself); **VJ Compression**
	- **d** Click **OK**. A success message appears, click **OK**.
- **4** Add additional users as needed. Click **Exit** when finished.
- **5** From the **File** menu, click **Save to FLASH**. A success message appears, and asks if you want to save the configuration to disk. Click **Yes**.
- **6** From the **File** menu, click **Reboot NETServer**. An *Are you sure?* message appears. Click **Yes**.

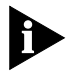

*NETServer configuration is complete. Continue with Configuring the Dual PRI-T1/E1 or T1/E1 Card.*

#### **Configuring the Dual PRI-T1/E1 or T1/E1 Card**

The appearance of the card in Total Control Manager is slightly different depending on whether a Dual PRI-T1/E1 or Dual T1/E1 card is installed. In this procedure, both cards are called Dual T1.

**1** Connect a channelized T1 line to the SPAN 1 jack. Use a straight-through cable with an RJ-48C (RJ-45) 8-pin modular jack with the following pinout:

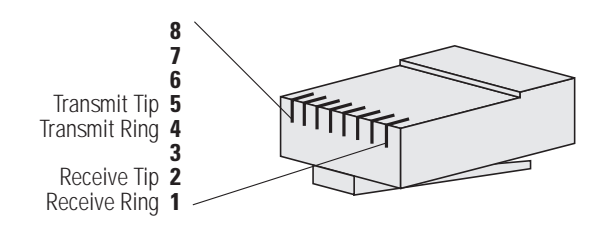

If the physical layer connection is good, the Alarm light [red] goes off and the CD light [green] goes on.

**2** From Total Control Manager, click the *LEDs* (when you click one, the others are also selected) for the span you want to configure.

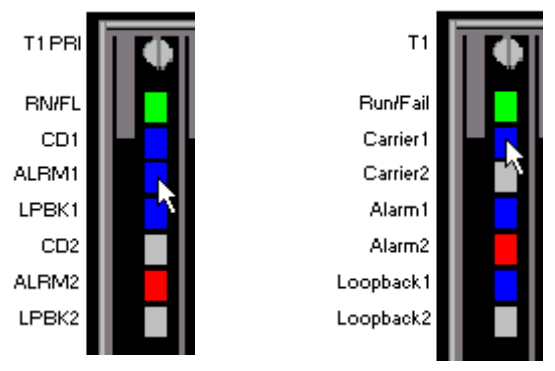

- **3** From the **Configure** menu, click **Programmed Settings**.
- **4** Select the **DS1 Trunk Settings** parameter group.

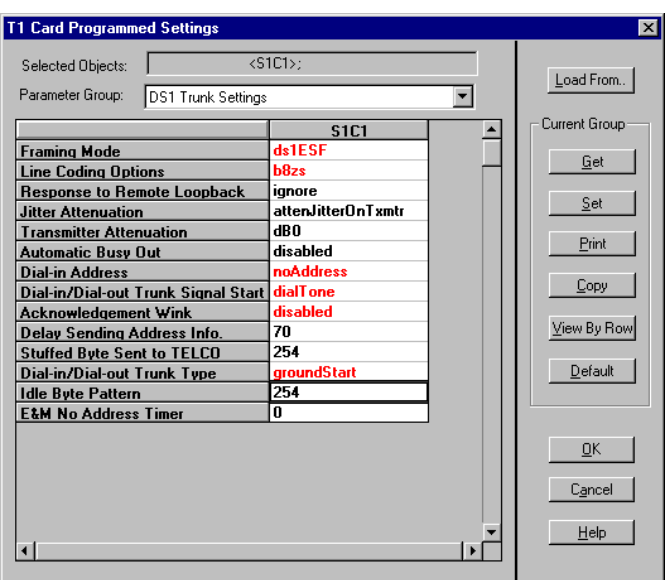

- **5** Double-click each parameter to change. The following must be set correctly, according to the line information provided by your telephone company.
- Framing mode
- Line coding
- Dial-in address
- Dial-in / dial-out trunk signal start
- Acknowledgement wink
- Dial-in / dial-out trunk type
- **6** Click **Set**, then click **OK**.
- T1 PBI  $T1$ **RN/FL Run/Fail** CD1 Carrier1 ALBM1 Carrier2 LPBK1 Alarm1 CD<sub>2</sub> Alarm2 ALRM2 Loopback1 LPBK2 Loopback2
- **7** Click the *face* of the Dual T1 card (not the LEDs).

- **8** From the **Configure** menu, click **Actions/Commands**.
- **9** Under Command to execute, select **Software**, then **Save to NVRAM**.
- **10** Select **Execute** to save the configuration. Wait until Result reads *Success*.
- **11** Under Command to execute, select **Software Reset**.
- **12** Select **Execute** to reset the Dual T1 card. Wait until Result reads *Success*, then select **Close**.

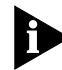

*Dual T1 card configuration is complete. Continue with Configuring the Quad Modem Cards.*

## **Configuring the Quad Modem Cards**

Use this procedure to set the Quad Modem line interface source.

**1** Click the top LED of one of the Quad Modem cards, then hold [Ctrl] while clicking the top LED of each Quad Modem card, one after the other.

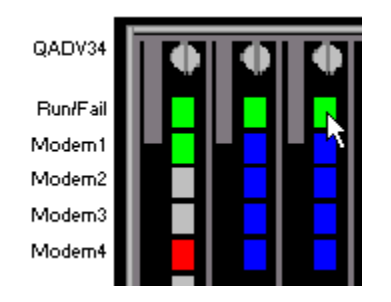

- **2** From the **Configure** menu, click **Programmed Settings**.
- **3** Under **Parameter Group**, select **Line Interface Options**.
- **4** Under **Line Interface Source**, change each to **t1Tdm**. Click **Set**, then click **OK**.

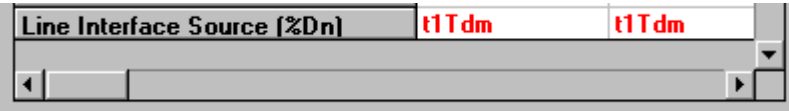

- **5** Select the top LED of each card.
- **6** From the **Configure** menu, click **Actions/Commands**.
- **7** Under **Command to execute**, select **Software**, then **Save to NVRAM**.
- **8** Select **Execute** to save the configuration.
- **9** Under **Command to execute**, select **Software Reset**.
- **10** Select **Execute** to reset the Quad Modem card. Then select **Close**.

*The system is now configured to accept calls.*

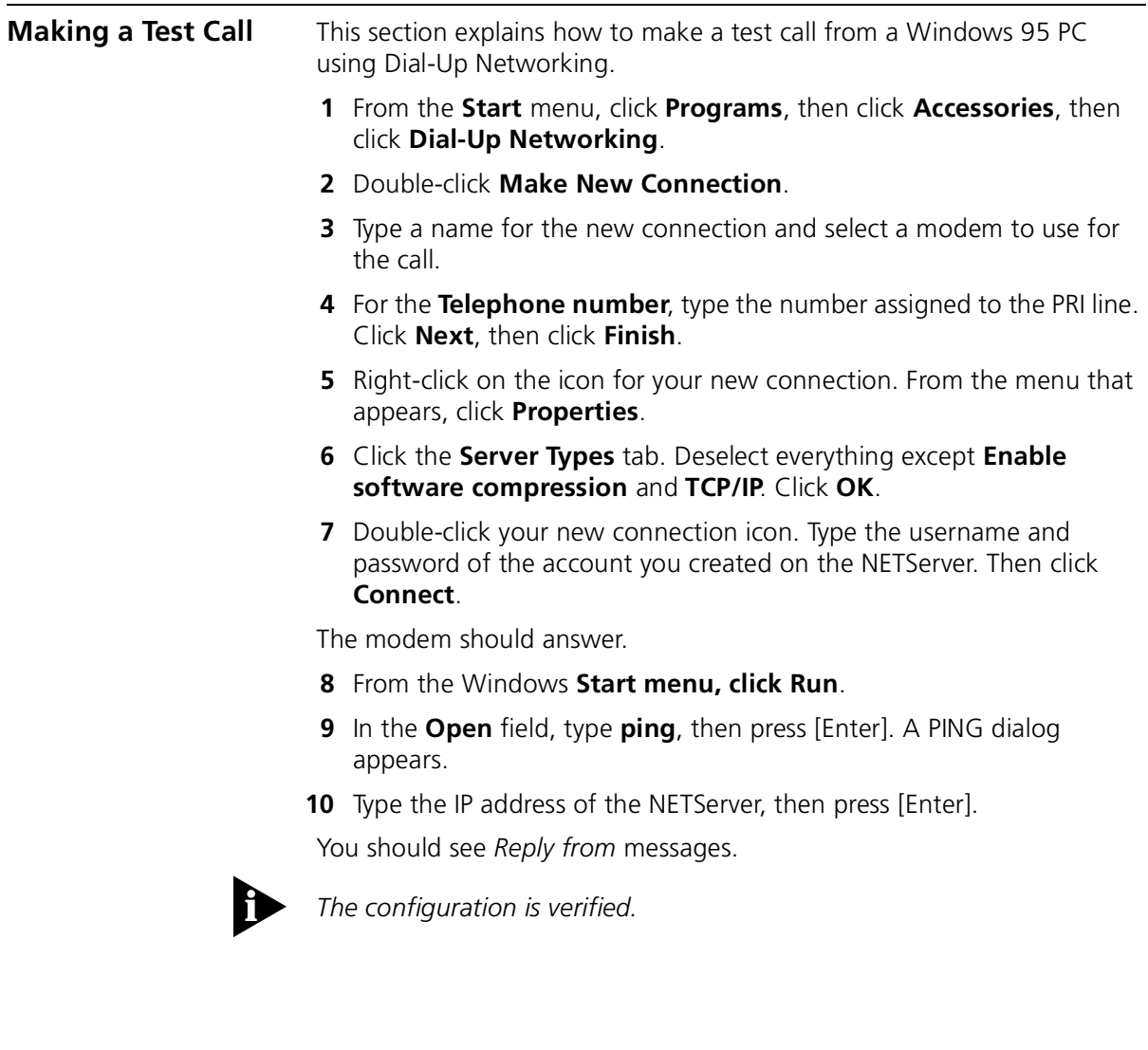

CONFIGURATION INSTRUCTIONS

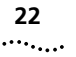

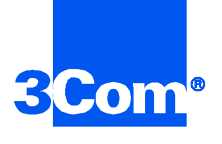

3Com Corporation 5400 Bayfront Plaze P.O. Box 58145 Santa Clara, CA 95052-8145

© 1999 3Com Corporation All rights reserved Printed in the U.S.A.

p/n 1.024.1848-00